- .1 לאחר שהבחינה התבצעה ונסגרה
- .2 היכנסו לאתר הקורס בו התבצעה הבחינה ב.Moodle–
	- .3 לחצו על עריכה

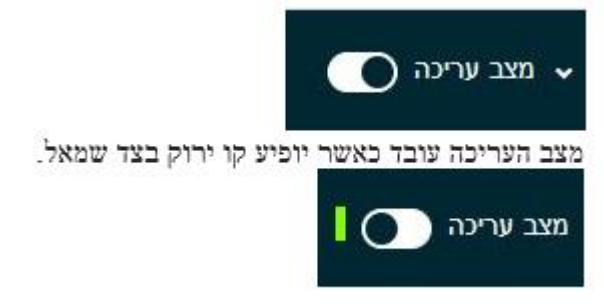

- .4 בחרו את יחידת ההוראה בה נמצאת הבחינה.
- .5 לחצו על כפתור" עריכה" המופיע מתחת לבחינה שהתבצעה ולחצו על כפתור "הגדרות"

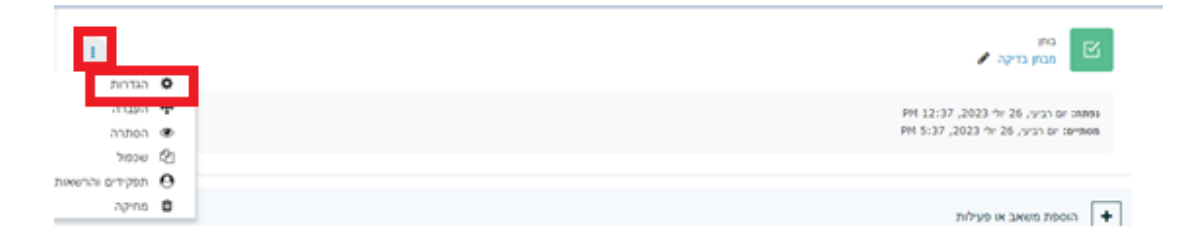

.6 בדף שיפתח עברו ל "אפשרויות לתצוגת משוב."

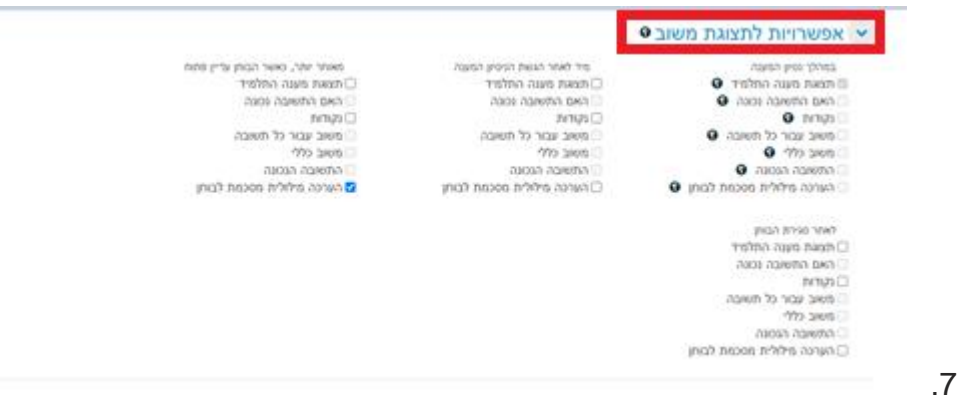

.8 מה שתקף לפתיחת המחברות הוא הטור המתייחס ל " לאחר סגירת הבוחן."

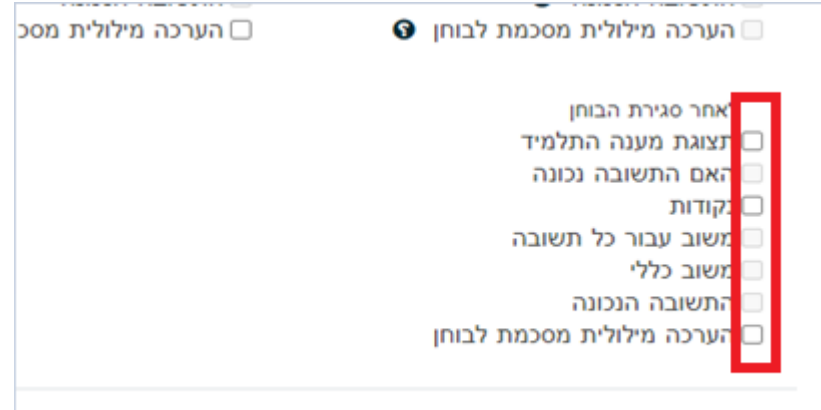

- .9 סמנו ב "וי" את מה שתרצו שהסטודנט יראה. אם אינכם מעוניינים שהסטודנטים יראו את התשובה הנכונה , אל תסמנו "וי" ב"התשובה הנכונה. "
	- .10הגבילו את זמן הצפייה במבחן לפי תאריך ושעה , זאת ניתן לעשות ב"הגבלת גישה."
		- .11לחצו על "הוספת הגבלה"

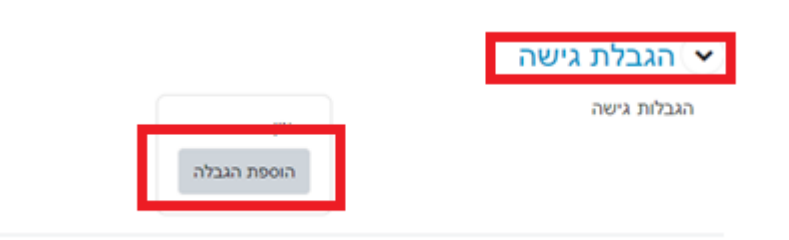

.12בחלון הקטן שנפתח בחרו ב"מועד".

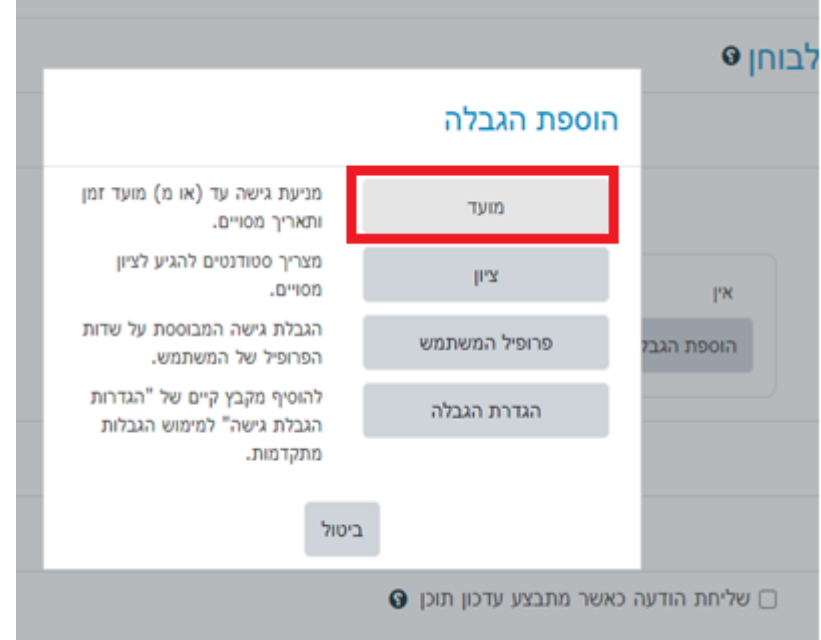

## 13.הגדירו <mark>"מ" איזה תאריך פתיחת המחברות תעשה.</mark><br>שהגבלת גישה

.<br>הגבלות גישה

לעמוד בתנאים הבאים  $\Bigl(\begin{array}{cc} \bullet \end{array}\Bigr)$ 00 סטודנט | נדרש  $\bar{\mathbf{x}}$  $^{\circ}$ הוספת הגבלה

## .14לחצו שוב על הוספת הגבלה:

.15הגדירו את התאריך ל"עד" מתי יוכלו לצפות בבחינה שנעשתה.

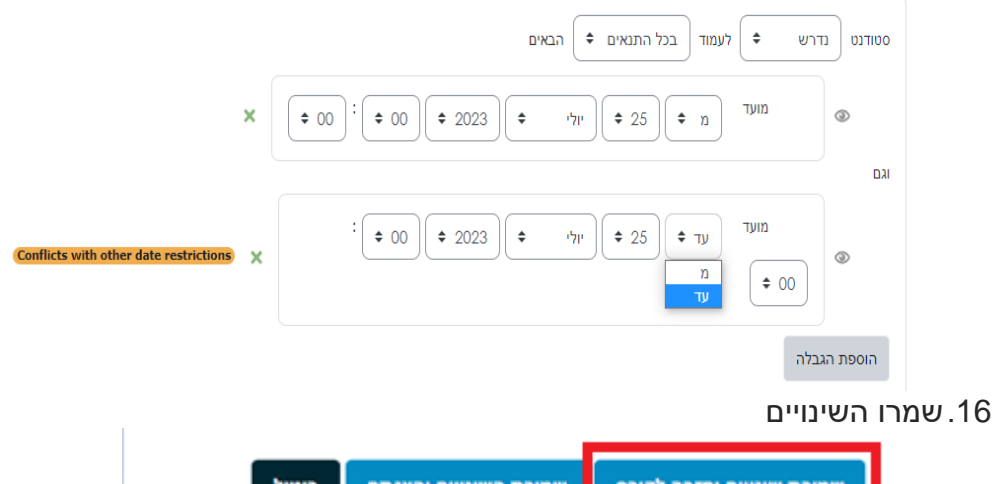